# **Configuring a RAID Set (B660 Series)**

| Preparing the Hard Drives and BIOS Settings            |   |
|--------------------------------------------------------|---|
| A. Installing hard drives                              |   |
| B. Configuring the BIOS settings                       |   |
| C. Configuring a RAID Array                            |   |
| nstalling the RAID Driver and Operating System         |   |
| nstalling Intel® Optane™ Memory and Storage Management | 8 |
| A. Enabling an Intel® Optane™ Memory                   |   |
|                                                        | ç |

#### **RAID Levels**

|                                     | RAID 0                                                   | RAID 1                     | RAID 5                                                        | RAID 10                                                      |
|-------------------------------------|----------------------------------------------------------|----------------------------|---------------------------------------------------------------|--------------------------------------------------------------|
| Minimum<br>Number of Hard<br>Drives | ≥2                                                       | 2                          | ≥3                                                            | 4                                                            |
| Array Capacity                      | Number of hard<br>drives * Size of the<br>smallest drive | Size of the smallest drive | (Number of hard<br>drives -1) * Size of<br>the smallest drive | (Number of hard<br>drives/2) * Size of the<br>smallest drive |
| Fault Tolerance                     | No                                                       | Yes                        | Yes                                                           | Yes                                                          |

#### To create a RAID set, follow the steps below:

- A. Install SATA hard drive(s) or SSDs in your computer.
- B. Configure the system BIOS.
- C. Create RAID configurations. (Note)
- D. Install the RAID driver and operating system.

#### Before you begin, please prepare the following items:

- At least two SATA hard drives or SSDs (to ensure optimal performance, it is recommended that you use two hard drives with identical model and capacity).
- · A Windows setup disc.
- · Motherboard driver disc or an Internet connected computer.
- · A USB thumb drive.

# **Preparing the Hard Drives and BIOS Settings**

#### A. Installing hard drives

Install the SATA hard drives or SSDs in the Intel® Chipset controlled connectors on the motherboard. Then connect the power connectors from your power supply to the hard drives.

(Note) Skip this step if you do not want to create RAID array on the SATA controller.

## B. Configuring the BIOS settings

#### Step 1:

Turn on your computer and press <Delete> to enter BIOS Setup during the POST (Power-On Self-Test). Go to Settings\IO Ports\SATA And RST Configuration, make sure SATA Controller(s) is enabled. To create RAID configurations, go to Settings\IO Ports\VMD setup menu, set Enable VMD controller to Enabled and set Enable VMD Global Mapping to Disabled. Then depending on the SATA/M.2 connector you use, set the corresponding Map this Root Port under VMD item to Enabled.

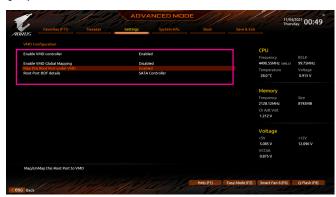

Figure 1

### C. Configuring a RAID Array

#### Step 1:

After the system reboot, enter BIOS Setup again. Then enter the **Settings\IO Ports\Intel(R) Rapid Storage Technology** sub-menu (Figure 2).

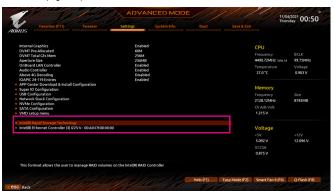

Figure 2

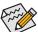

The BIOS Setup menus described in this section may differ from the exact settings for your motherboard. The actual BIOS Setup menu options you will see shall depend on the motherboard you have and the BIOS version.

#### Step 2:

On the Intel(R) Rapid Storage Technology menu, press <Enter> on Create RAID Volume to enter the Create RAID Volume screen. Enter a volume name with 1~16 letters (letters cannot be special characters) under the Name item and press <Enter>. Then, select a RAID level (Figure 3). RAID levels supported include RAID 0, RAID 1, RAID 10, and RAID 5 (the selections available depend on the number of the hard drives being installed). Next, use the down arrow key to move to Select Disks.

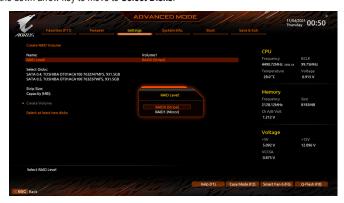

Figure 3

#### Step 3:

Under **Select Disks** item, select the hard drives to be included in the RAID array. Press the <Space> key on the hard drives to be selected (selected hard drives are marked with "X"). Then set the stripe block size (Figure 4). The stripe block size can be set from 4 KB to 128 KB. Once you have selected the stripe block size, set the volume capacity.

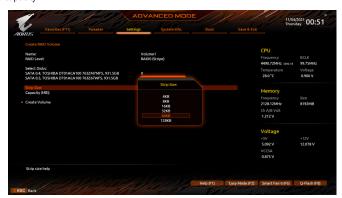

Figure 4

Step 4: After setting the capacity, move to **Create Volume** and press <Enter> to begin. (Figure 5)

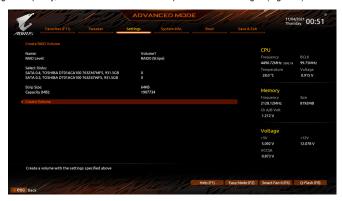

Figure 5

After completing, you'll be brought back to the Intel(R) Rapid Storage Technology screen. Under RAID Volumes you can see the new RAID volume. To see more detailed information, press <Enter> on the volume to check for information on RAID level, stripe block size, array name, and array capacity, etc. (Figure 6)

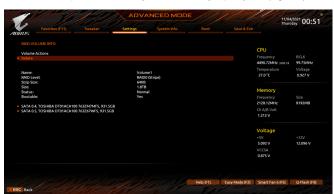

Figure 6

#### **Delete RAID Volume**

To delete a RAID array, press <Enter> on the volume to be deleted on the Intel(R) Rapid Storage Technology screen. After entering the RAID VOLUME INFO screen, press <Enter> on Delete to enter the Delete screen. Press <Enter> on Yes (Figure 7).

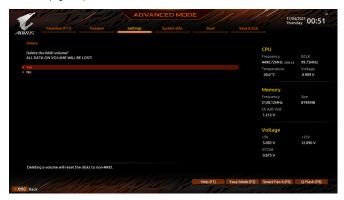

Figure 7

# Installing the RAID Driver and Operating System

With the correct BIOS settings, you are ready to install the operating system.

If you want to install an operating system on a RAID volume, you need to install the Intel® RST VMD Controller driver first during the OS installation process. Refer to the steps below:

#### Step 1:

Method 1: Copy the IRST folder under Boot in the driver disc to your USB thumb drive.

Method 2: Go to GIGABYTE's website, browse to the motherboard model's web page, download the Intel SATA Preinstall driver file on the Support\Download\SATA RAID/AHCI page, unzip the file and copy the files to your USB thumb drive.

#### Step 2:

Boot from the Windows setup disc and perform standard OS installation steps. When the screen requesting you to load the driver appears, select **Browse**.

#### Step 3:

Insert the USB thumb drive and then browse to the location of the driver. When a screen as shown below appears, select Intel RST VMD Controller 467F and click Next to load the driver and continue the OS installation.

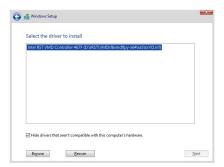

# Installing Intel® Optane™ Memory and Storage Management

# A. Enabling an Intel® Optane™ Memory

#### A-1. System Requirements

- 1. Intel® Optane™ memory H10/H20.
- System acceleration with Intel<sup>®</sup> Optane<sup>™</sup> Memory can only be enabled on the M.2 connectors supported by the Chipset.
- Only the system drive partition on the Intel<sup>®</sup> Optane memory being used can be enabled for system acceleration.
   The system drive partition must be GPT formatted and have Windows 10 64-bit (or later version) installed.
- 4. The motherboard driver disc or an Internet connected computer.

#### A-2. Installation Guidelines

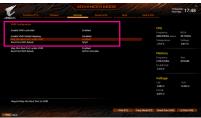

# totel® Signed Storage Technology \*\* \*\*We are also to Install the following products \*\*Use are also to Install the following products \*\*Inster Signed Storage Technology down forc 10.00.0007 \*\*Inster Signed Storage Technology down forc 10.00.0007 \*\*Inster Signed Storage Technology down force 10.00.0007 \*\*Inster Signed Storage Technology down force 10.00.0007 \*\*Inster Signed Storage Technology down force 10.00.0007 \*\*Copyright © Inster Signed Storage Technology down force 10.0007 \*\*Copyright © Inster Signed Storage Technology down force 10.0007 \*\*Copyright © Inster Copyright © Inster Co

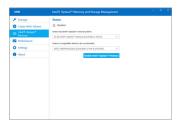

#### Step 1:

In BIOS Setup, go to Settings\IO Ports\VMD setup menu, set Enable VMD controller to Enabled and set Enable VMD Global Mapping to Disabled. Then depending on the SATA/M.2 connector you use, set the corresponding Map this Root Port under VMD item to Enabled.

#### Step 2:

After entering the operating system, make sure your Internet connection works properly.

#### Method 1:

Insert the motherboard driver disc into your optical drive. On the Xpress Install screen, select Intel® Rapid Storage Technology driver to install and follow the on-screen instructions to complete the installation. Method 2:

Launch the GIGABYTE APP Center. On the "Not Installed\New Drivers" screen, select Intel® Rapid Storage Technology driver to install. Follow the onscreen instructions to continue.

When completed, restart the system.

#### Step 3:

After re-entering the operating system, launch the Intel® Optane™ Memory and Storage Management application from the Start menu. Click Enable Intel® Optane™ Memory. When completed, restart the system.

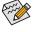

- Do not abruptly remove the Optane™ memory. Doing so will cause the operating system to stop functioning correctly.
- If you want to change/remove the Optane<sup>™</sup> memory, you must disable it using the Intel<sup>®</sup> Optane<sup>™</sup>
   Memory and Storage Management application first.
- After enabling the Optane™ memory, the related BIOS settings will remain even after a BIOS update.

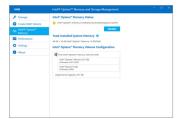

Step 4:

Launch the Intel® Optane™ Memory and Storage Management application from the Start menu and make sure the Intel® Optane™ Memory has been enabled.

#### B. Rebuilding an Array

Rebuilding is the process of restoring data to a hard drive from other drives in the array. Rebuilding applies only to fault-tolerant arrays such as RAID 1, RAID 5 or RAID 10 arrays. The procedures below assume a new drive is added to replace a failed drive to rebuild a RAID 1 array. (Note: The new drive must have equal or greater capacity than the old one.)

Turn off your computer and replace the failed hard drive with a new one. Restart your computer.

While in the operating system, launch the  $Intel^{\odot}$  Optane  $^{\infty}$  Memory and Storage Management utility from the Start menu.

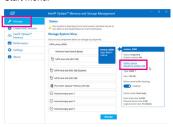

Step 1:

Go to the  ${\bf Manage}$  menu and click  ${\bf Rebuild}$  to another  ${\bf disk}$  in  ${\bf Manage}$   ${\bf Volume}.$ 

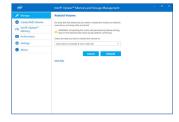

Step 2:

Select a new drive to rebuild the RAID and click **Rebuild**.

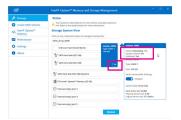

The **Status** item on the right of the screen displays the rebuild progress. After the RAID 1 volume rebuilding, the **Status** will display as **Normal**.